## **Datenaustausch zwischen SAS 8 und anderen Windows-Applikationen mittels ODBC**

Paul Eberhard Rudolph<sup>1)</sup>, Carina Ortseifen<sup>2)</sup>, Peter Havemann<sup>1)</sup>

 $1)$  Forschungsinstitut für die Biologie landwirtschaftlicher Nutztiere Dummerstorf-Rostock, 18196 Dummerstorf Tel. 038208-68908 E-Mail: rudolph@fbn-dummerstorf.de E-Mail: havemann@fbn-dummerstorf.de

 $2)$  Ruprecht-Karls-Universität Heidelberg, Universitätsrechenzentrum 69120 Heidelberg Tel. 06221/540 E-Mail: carina.ortseifen@urz.uni-heidelberg.de

# **1. Einleitung**

Obwohl der Datenaustausch zwischen SAS und anderen Windows-Anwendungen bei installiertem SAS/ACCESS to PC File Formats über Import- und Exportwizard inzwischen recht komfortabel ist, hat der Datenaustausch mittels ODBC (Open Data Base Connectivity) kaum an Bedeutung verloren. Eine ausführliche Einführung in diese Technik ist außer in den entsprechenden SAS-Dokumentationen auch bei RUDOLPH, GEISSLER, ORTSEIFEN (1998) zu finden.

Während der zum Datenaustausch zwischen SAS 6.12 und anderen Windows-Anwendungen mittels ODBC genutzte SAS-ODBC-Treiber noch auf der Basis von DDE (Dynamic Data Exchange) funktionierte, nutzt der SAS-ODBC-Treiber ab SAS Version 7 die TCP/IP-Schnittstelle der Windows-Betriebssysteme. Damit sind einige Änderungen bei der Definition von SAS-Datenquellen unter dem SAS-ODBC-Treiber (aktuelle Version 8.1) gegenüber der Version 6 verbunden. Das betrifft insbesondere die SAS-Server-Konfiguration, da hier die Voreinstellungen von SAS auf englischsprachige Betriebssysteme ausgerichtet sind. Zusätzlich ist ein Eintrag in die jeweilige Windows-Systemdatei Services notwendig. Die Definition von SAS-Datenquellen unter SAS 8.1 wird in Kapitel 2 beschrieben.

Im Kapitel 3 wird kurz auf den Datenaustausch zwischen SAS 8.1 und einigen anderen Windows-Applikationen eingegangen.

Ein von vielen Anwendern zur Datenhaltung genutztes Produkt ist das Datenbanksystem MS SQL Server. In Kapitel 4 wird am Beispiel erläutert, wie man mittels der SAS-Prozedur SQL (analog zum Import von MS-Access- oder MS-Excel-Daten) in SAS auf SQL-Server-Daten zugreifen kann. Voraussetzung für diesen Zugriff ist der installierte ODBC-Treiber für MS SQL Server.

Voraussetzung für das Funktionieren der beschriebenen Dateitransfers ist eine Windowsversion von SAS 8.1 mit den Komponenten SAS/CORE, SAS/BASE und SAS/ACCESS to ODBC.

Die dargestellten Bildschirm- bzw. Fensterinhalte wurden unter Windows 2000 Professional (deutsch) und SQL-Server Version 7.0 (deutsch) erstellt. Unter Windows 95/98/NT können die entsprechenden Inhalte eventuell von den hier dargestellten leicht abweichen. Bei den beschriebenen Vorgehensweisen sind Fenstertitel durch Unterstreichen/fett und die Auswahl aus in diesen Fenstern vorhandenen Schaltflächen oder Menüs durch Kursivschrift/fett gekennzeichnet.

# **2. ODBC-Datenquellen in SAS 8.1**

Eine allgemeine Einführung in ODBC, ODBC-fähige Anwendungen, ODBC-Treiber und ODBC-Datenqellen kann in RUDOLPH/GEISSLER/ORTSEIFEN (1998) nachgelesen werden. Es sei an dieser Stelle daran erinnert, dass der Datentransfer mittels ODBC im Allgemeinen ein Datenimport ist, d. h., er wird von der Applikation initiiert, in die die Daten transferiert werden sollen. Um in anderen Windows-Applikation SAS-Daten zu importieren, ist zunächst eine SAS-ODBC-Datenquelle zu definieren.

Voraussetzung zur Definition einer SAS(8.1)-ODBC-Datenquelle ist die Installation des SAS-ODBC-Treibers Version 8.1. Der SAS-ODBC-Treiber kann entweder über das Startbild (s. Abb. 2.1) nach Ausführen der Datei **setup.exe** auf der SAS-Installations-CD oder auch durch Ausführen der Datei *sasodbc.exe* (verfügbar auf dem Server von SAS Institute) installiert werden.

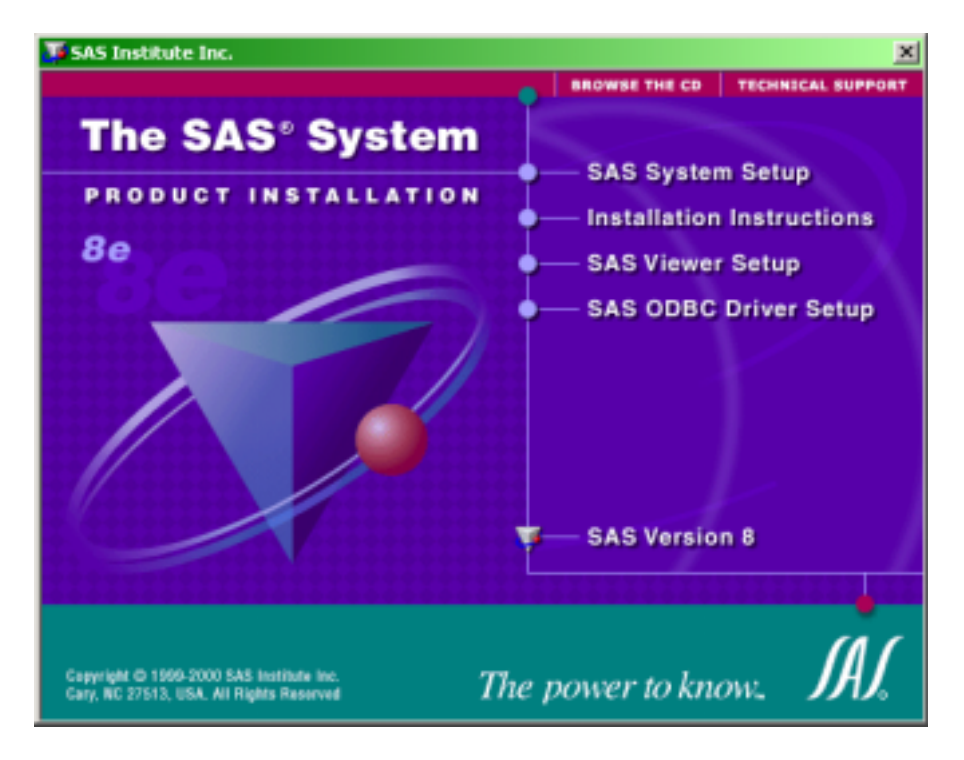

 **Abb. 2.1: Startbild SAS-Installation** 

ODBC-Datenquellen werden über den ODBC-Datenquellen-Administrator definiert, der in der Regel bei der Installation von MS Office oder der Windows-Systemkomponente MDAC (Microsoft Data Access Components) mit installiert wird. Der ODBC-Datenquellen-Administrator ist bei deutschsprachigen Betriebssystemen in der Regel auch deutschsprachig. Ist bei der Installation von SAS allerdings die Windows-Systemkomponente MDAC nicht in der von SAS 8 geforderten Aktualität verfügbar, dann muss vor der eigentlichen SAS-Installation diese Komponente nachinstalliert werden. Geschieht das von der SAS-Installations-CD, ist der entsprechende ODBC-Datenquellen-Administrator dann englischsprachig.

Zur Demonstration der Definition einer SAS-ODBC-Datenquelle wird folgendes angenommen:

- SAS 8.1 ist in dem Ordner installiert, der bei der Installation als Voreinstellung angeboten wird (**C:\Programme\SAS Institute\SAS\V8**).
- -In SAS gibt es die library **odbc**, die den Ordner **c:\odbc** repräsentiert, der die SAS-Datendatei **data.sas7bdat** enthält.

Um eine SAS-ODBC-Datenquelle mit dem Namen **sasdq** zu definieren, über die auf die SAS-Datei **data.sas7bdat** zugegriffen werden kann, sind (beim erstmaligen Definieren einer SAS-ODBC-Datenquelle) folgende Schritte notwendig:

1. Öffnen des ODBC-Datenquellen-Administrators (Windows 2000: *Start* → *Programme* → *Verwaltung* → *Datenquellen (ODBC)* → **ODBC-Datenquellen-Administrator** (s. Abb. 2.2), Windows 98: *Start* → *Einstellungen* → *Systemsteuerung* → *ODBC Datenquellen* → **ODBC-Datenquellen-Administrator)**

| Ablaufverfolgung           | Verbindungs-Pooling<br>Info                                                                                                    |                       |  |
|----------------------------|----------------------------------------------------------------------------------------------------|-----------------------|--|
| Benutne-DSN                | System-DSN                                                                                                    | Distri DSN<br>Treiber |  |
| Benutzerdatenquellen:      |                                                                                                    |                       |  |
| Name                       | Treiber                                                                                                    | Hinzufügen            |  |
| dBace Dateien - Word       | Microsoft dBase VFP Driver [*]                                                                                                    | Entlesnen             |  |
| (RASE Dateien              | Microsoft dBase Driver [".dbf]                                                                                                    |                       |  |
| DekaeCD                    | Microsoft Access Driver [".mdl                                                                                                    | Konfigurieren         |  |
| Excel-Dateien              | Microsoft Excel Driver (*. vlo)                                                                                                    |                       |  |
| excelda                    | Microsoft Excel-Treiber (".xls)                                                                                                    |                       |  |
| excelda1                   | Driver do Microsoft Excell*.xls                                                                                                    |                       |  |
| FoxPto Dateien - Word      | Microsoft FaxPra VFP Driver (1                                                                                                    |                       |  |
| Microsoft Access-Datenbank | Microsoft Access Driver [".mdl                                                                                                    |                       |  |
| Visual FoxPro-Datenbank.   | Microsoft Visual For Pro Driver                                                                                                    |                       |  |
| Visual FoxPro Tabelen      | Microsoft Visual FoxPto Driver                                                                                                    |                       |  |
|                            |                                                                                                    |                       |  |
|                            | In einer ODEC-Benutzerdatenguelle werden Informationen darüber<br>gespeichert, wie eine Verbindung mit einem Datenprovider hergestellt. |                       |  |
|                            | wird. Benutzerdatenguellen sind nur für den Benutzer sichtbar und                                                                       |                       |  |
|                            | können nur auf dem aktuellen Computer verwendet residen.                                                                                |                       |  |
|                            |                                                                                                    |                       |  |
|                            |                                                                                                    |                       |  |

**Abb. 2.2: ODBC-Datenquellen-Administrator** 

2. **ODBC-Datenquellen-Administrator)**: *Hinzufügen* → **Neue Datenquelle erstellen** (s. Abb. 2.3)

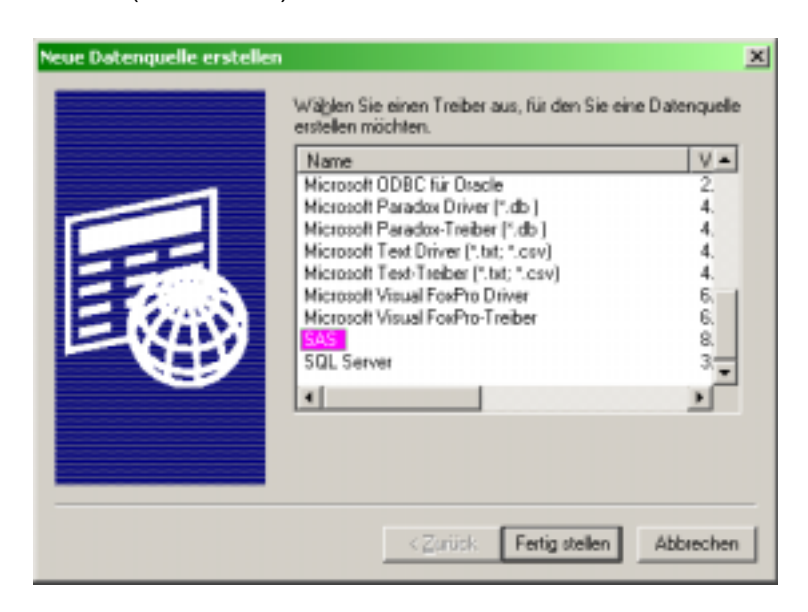

**Abb. 2.3: Neue Datenquelle erstellen** 

3. **Neue Datenquelle erstellen**: *SAS* → *Fertig stellen* → **SAS ODBC Driver Configuration** (s. Abb. 2.4) . In diesem Fenster sind die Schaltflächen General, Servers und Libraries vorhanden. Da stets ein Server definiert werden muss, wird zunächst die Schaltfläche *Servers* gewählt (s. Abb. 2.5)

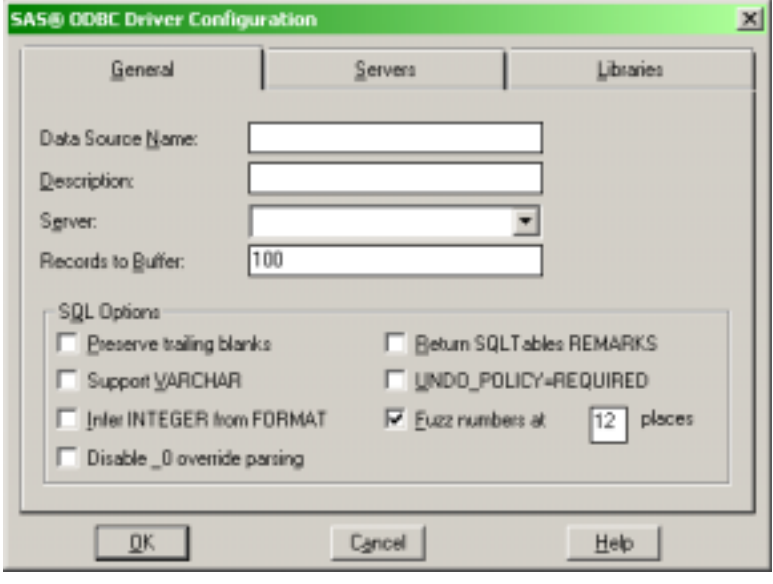

**Abb. 2.4: SAS ODBC Driver Configuration (General)** 

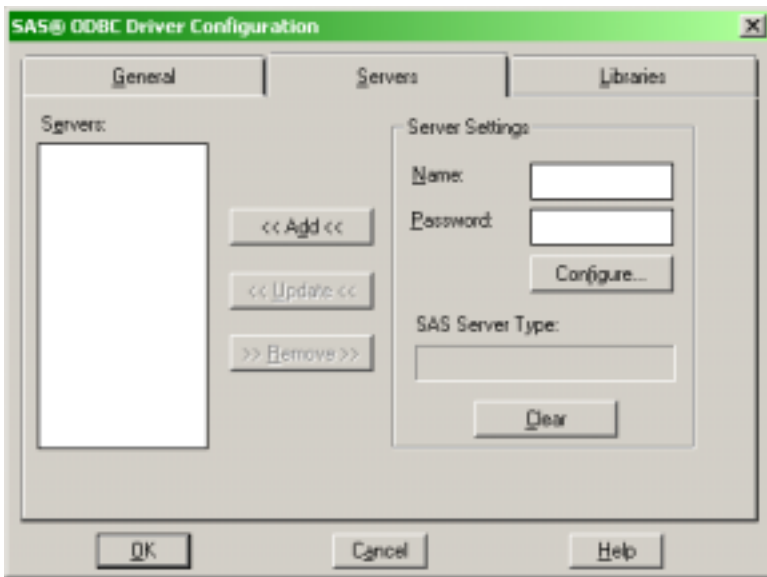

**Abb. 2.5: SAS ODBC Driver Configuration (Servers)** 

4. Durch den Eintrag des Servernamens **sasserv1** im Feld Name und anschließende Wahl von *Configure* gelangt man zum Fenster **Local Options** mit den in Abb. 2.6 dargestellten Voreinstellungen. Die Voreinstellungen für Path (Pfadangebe für die sasexe) und Working Directory sind entsprechend der vorhandenen SAS-Installation zu korrigieren. Die entsprechend dem o. g. SAS-Installationspfad vorgenommenen Korrekturen der Local Options sind in Abb. 2.7 dargestellt. Mit OK wird die Einstellung der Local Options beendet und durch *Add* die Serverdefinition abgeschlossen (s. Abb. 2.8).

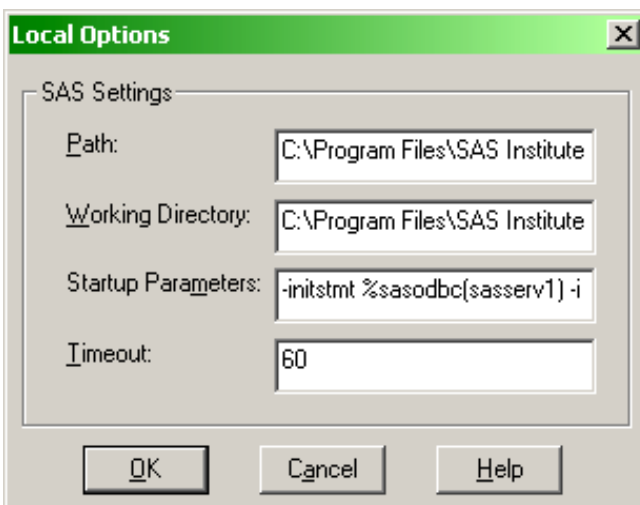

**Abb. 2.6: Local Options (Voreinstellung)** 

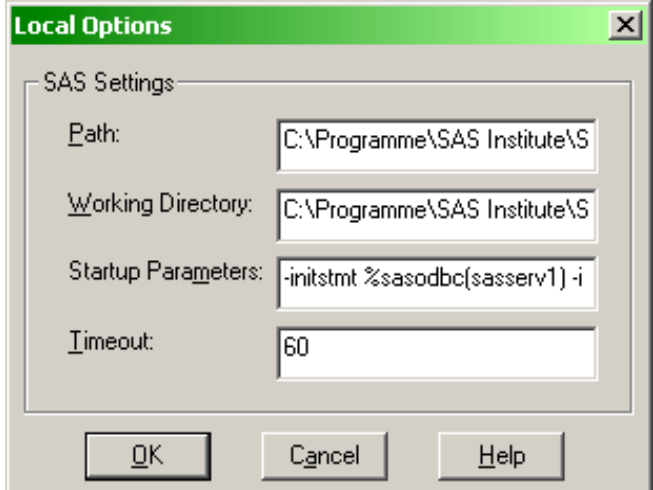

**Abb. 2.7: Local Options (korrigiert)** 

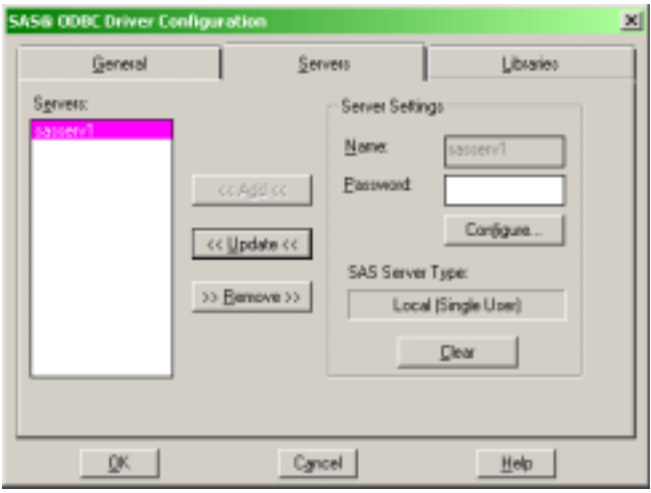

**Abb. 2.8: SAS ODBC Driver Configuration (Servers: sasserv1)** 

5. Im Fenster **SAS-ODBC Driver Configuration** (Libraries) sind jetzt der Name der library (**odbc**) und unter Host File die zur library **odbc** gehörige Pfadangabe (**c:\odbc**) einzutragen (s. Abb. 2.9). Diese Eintragungen werden mit *Add* abgeschlossen.

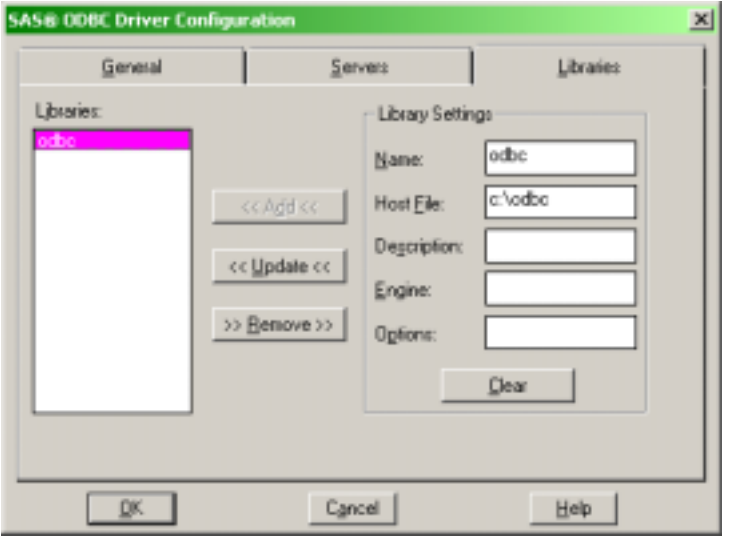

**Abb. 2.9: SAS ODBC Driver Configuration (Libraries)** 

6. Nach Eintragung des gewählten Datenquellennamens (**sasdq**) im Fenster **SAS ODBC Driver Configuration** (General), vgl. Abb. 2.10, wird mit *OK* die Definition der abgeschlossen. Im ODBC-Datenquellen-Administrator erscheint die definierte SAS-ODBC-Datenquelle in der Liste der Benutzer-DSN (s. Abb. 2.11). Mit *OK* kann der ODBC-Datenquellen-Administrator verlassen werden.

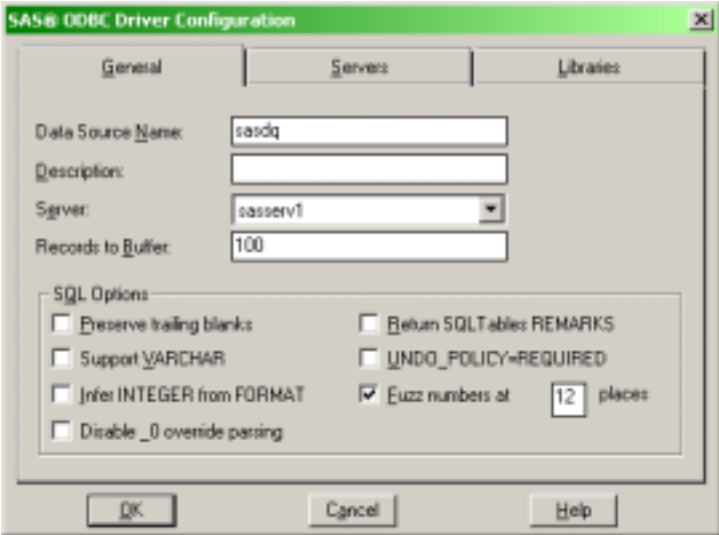

**Abb. 2.10: SAS ODBC Driver Configuration (General)** 

| Ablaufverfolgung                                                                                                    | Verbindungs-Pooling                                                                                                    |            | Into                                   |         |
|----------------------------------------------------------------------------------------------------|----------------------------------------------------------------------------------------------------|------------|----------------------------------------|---------|
| Berutzer-DSN                                                                                                    | System-DSN                                                                                                    | Duster-DSN |                                        | Treiber |
| Benutzeigalenguellen:<br>Name<br>dBASE-Dateien<br>Delux/D<br>Excel-Datesen<br>excelda<br>exceldg1<br>FoxPto Dateien - Word<br>Microsoft Access-Datenbank<br>pbass<br>Visual FoxPto-Datenbank<br>Visual FoxPto-Tabellen | Treber<br>Microsoft dBase Driver [".dbf]<br>Microsoft Access Driver [".mdl<br>Microsoft Excel Driver [*.xb)<br>Microsoft Excel-Treiber [".xls]<br>Driver do Microsoft Excell".xls<br>Microsoft ForPro VFP Driver P<br>Microsoft Access Driver [".mdl<br>SAS<br>Microsoft Visual FoePro Driver<br>Microsoft Visual FoePro Driver |            | Hinaufügen<br>Entremen<br>Konfgurieren |         |
|                                                                                                    | In einer ODBC-Benutzerdatenguelle werden Informationen darüber<br>gespeichert, wie eine Verbindung mit einem Datenprovider hergestellt<br>wird. Benutzerdetenguellen sind nur für den Benutzer sichfber und<br>können nur auf dem aktuellen Computer verwendet werden.                                                          |            |                                        |         |

**Abb. 2.11: ODBC-Datenquellen-Administrator (sasdq)** 

7. Der definierte SAS-Server **sasserv1** muss jetzt noch mit einem Eintrag in die Windows-Systemdatei **Services** auf einen freien Port oberhalb 1024 und das Protokoll **tcp** aktiviert werden. Dieser Eintrag kann mit einem beliebigen Texteditor erfolgen (s. Abb. 2.12). Unter der Voraussetzung, dass das jeweilige Windows-Betriebssystem im Verzeichnis C:\Windows bzw. C:\WINNT installiert wurde, ist die Datei Services wie folgt zu finden:

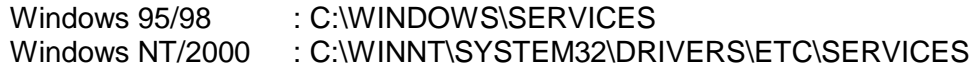

| <b>Classroom</b> Monthland |                                      |          | $n$ $\Box$ $x$                            |
|----------------------------|--------------------------------------|----------|-------------------------------------------|
|                            | <b>Autor: Aracle Diffuger France</b> |          |                                           |
| $D = 12$ $D = 12$ $D = 12$ |                                      |          |                                           |
| Granam -                   | 636/6ep                              | $-40488$ | <b>SLEEP</b> does TLAIREL                 |
| diam.                      | <b>GRAVEAU</b>                       |          | Shoom 24 Hollmars                         |
| down.                      | 666/ udp.                            |          | <b>Eleon Id Software</b>                  |
| kerkeroanski               | T45/tep                              |          | <b>Elecheros</b> administration           |
| he class case-sales        | T48/sale                             |          | <b>Electrons</b> administration           |
| he classican-19            | TED/sdp                              |          | Elistances version IV                     |
| Nuova                      | 11DB/tsp                             |          | <b>EDUCATION FOR</b>                      |
| phone                      | 116T/68p                             |          | <b>BUSEDENBOR ORLING</b>                  |
| $8 - 124 - 84$             | 1433/558                             |          | #Microsoft-SQL-Secver                     |
| $m = 441 - n$              | 1411/sdp                             |          | EXISTABLE: - RGL-Resver                   |
| $m = 101 - m$              | 1414/5sp                             |          | ENGINEERS FOOL-ROBILER                    |
| $10 - 321 - 10$            | 1414/68p                             |          | <b>ENGINEERS - BOL-MONICOE</b>            |
| 背景製具                       | 1512/tcp                             |          | <b>EXiconocit Windows Internet Nume :</b> |
| <b>WEED</b>                | 1512/udp                             |          | <b>WESCOGECT: Windows Incernet Name :</b> |
| isgresiock                 | 1524/tcp                             | isma     |                                           |
| $12+x$                     | 1701/sdp                             |          | Mlaser Two Tunneling Protocol             |
| <b>BELE</b>                | 1723/tsp                             |          | #Poixt-to-point tunnelling protood        |
| radius                     | 1812/sdp                             |          | WRABIES outboutioncion protocol           |
| radacct                    | 1013/udp                             |          | #RADIES accounting protocol               |
| <b>BARBETV1</b>            | 2000/tcp                             |          | #525-Server fuer ODDC                     |
| nfsd.                      | 2049/ udp                            | sfs      | <b>MSFS SECVED</b>                        |
| knetd.                     | 2053/tep                             |          | Wierheros de-multiplexor                  |
| man.                       | 9535/tep                             |          | <b>Elemete Ras Server</b>                 |
| ٠ı                         |                                      |          |                                           |

**Abb. 2.12: Systemdatei Services** 

#### **Bemerkung 2.1:**

Es können durchaus auch mehrere SAS-Server über die SAS ODBC Driver Configuration definiert werden. In diesem Fall ist für jeden der Server eine entsprechende Eintragung in die Datei Services notwendig.

### **3. Datenaustausch mittels ODBC**

Der Datenaustausch zwischen SAS Version 8.1 und anderen Windows-Applikationen mittels ODBC funktioniert unter Beachtung der im Kapitel 2 beschriebenen Änderungen bei der Definition von SAS-ODBC-Datenquellen völlig analog zu dem bereits für die SAS Version 6.12 beschriebenen. In der folgenden Tabelle ist aufgelistet, wo man die entsprechenden Details finden kann.

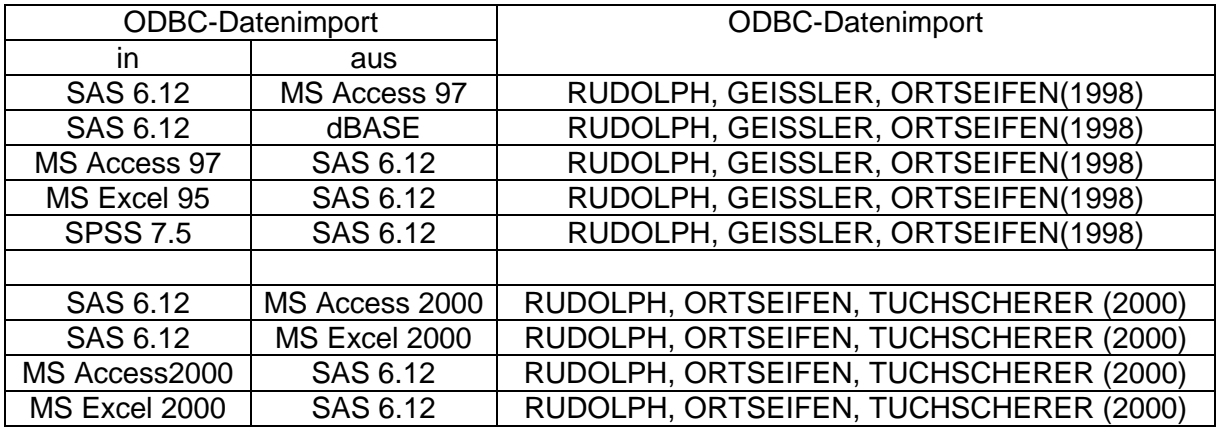

## **4. Zugriff auf MS-SQL-Server-Daten aus SAS**

In folgenden soll an einem Beispiel beschrieben werden, wie mittels der SAS-Prozedur SQL auf Daten aus einer MS-SQL-Server-Datenbank zugegriffen werden kann. Dazu soll folgendes angenommen werden:

- Der PC, auf dem SAS installiert ist, sei in einem lokalen Netz mit einem Server mit dem Namen **nt0102** verbunden.
- Auf dem Server liegt die MS-SQL-Server-Datenbank **PEDAT** mit der Tabelle **ODBC\_DAT**(s.Abb. 4.1).

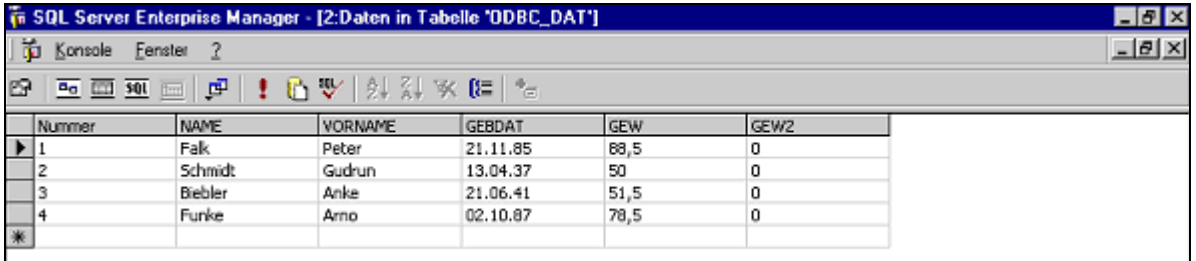

### **Abb.4.1: MS SQL-Server Tabelle ODBC\_DAT**

#### **Aufgaben**:

- - Erzeugen der temporären SAS-Datei data aus den Daten der Tabelle ODBC\_DAT in der MS-SQL-Server-Datenbank PEDAT
- - Ersetzen der in der Spalte GEW2 in der Tabelle ODBC\_DAT vorhandenen Werte durch die Werte 2\*GEW

Diese Aufgaben kann das folgende SAS-Programm lösen. SAS-Programm:

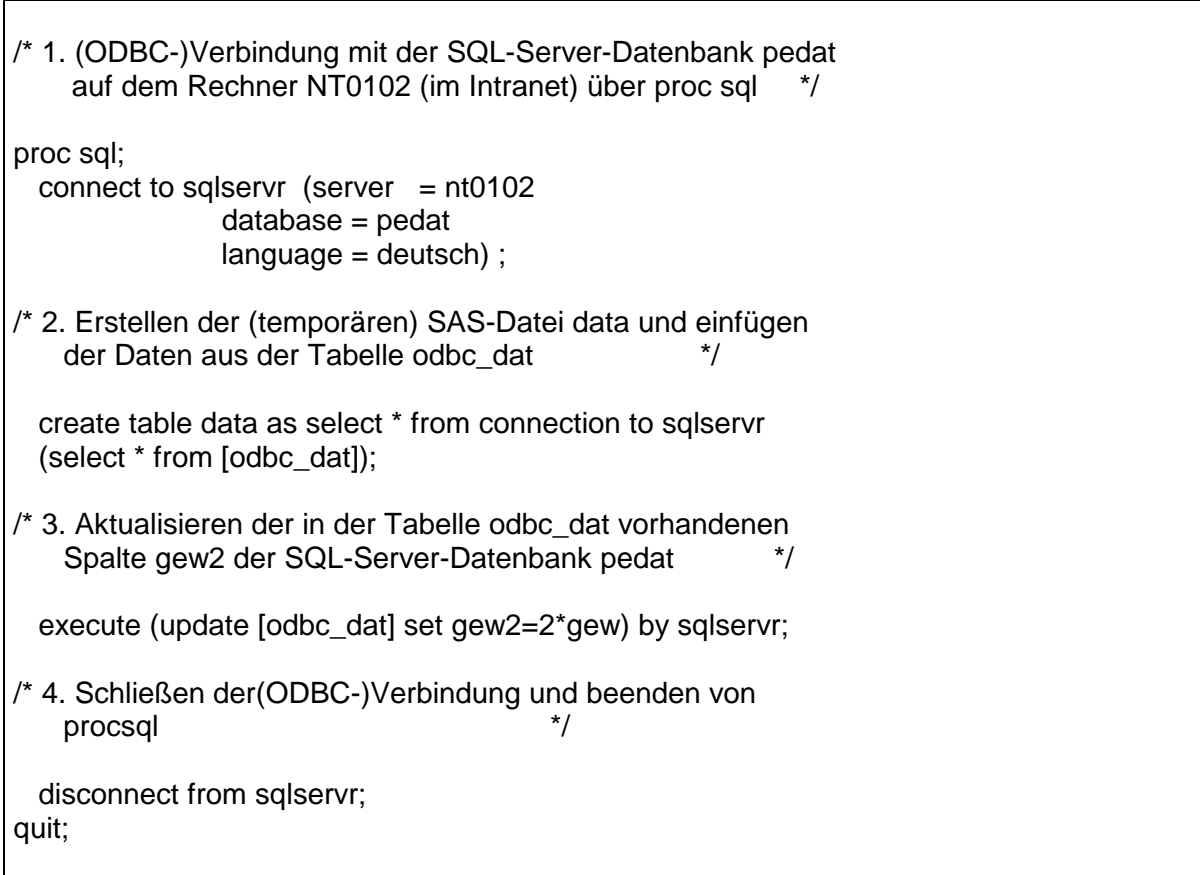

Die Abbildungen 4.2 bzw. 4.3 zeigen den Inhalt der durch Ausführen des obigen SAS-Programms entstandenen SAS-Datei bzw. Tabelle in der MS-SQL-Server-Datenbank.

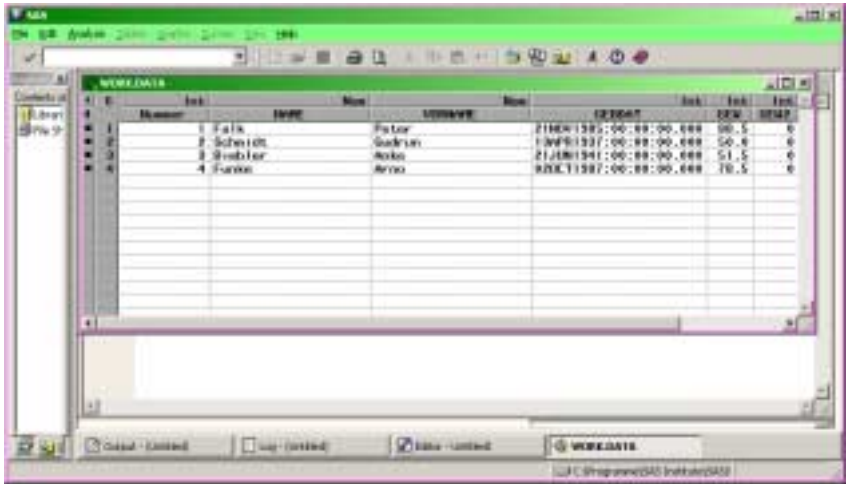

**Abb. 4.2: Datei data** 

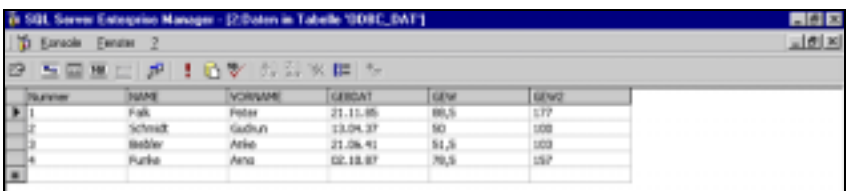

### **Abb. 4.3: MS SQL-Server-Tabelle ODBC\_DAT (GEW2)**

### **Bemerkung 4.1**

Aus dem SAS-Programm ist nicht unmittelbar ersichtlich, dass sich dahinter ODBC versteckt. Das obige SAS-Programm funktioniert allerdings nur, wenn auf dem SAS-Rechner der SQL-ODBC-Treiber verfügbar ist.

Im Execute-Befehl der SAS-Prozedur dürfen nur mit der SQL-Syntax des Datenbanksystems (hier: MS SQL Server) verträgliche Ausdrücke stehen.

Der Zugriff auf die Tabelle **ODBC\_DAT** in der MS-SQL-Server-Datenbank **PEDAT** kann auch über die Definition einer entsprechenden ODBC-Datenquelle mit dem SQL-ODBC-Treiber erfolgen.

Die Erstellung neuer Datenbanktabellen in MS SQL Server aus einer SAS-Datei kann dann über eine einfache create-table-select-Anweisung in der Prozedur SQL realisiert werden. Dazu ist zunächst eine ODBC-Datenquelle mit dem SQL-ODBC-Treiber einzurichten. Diese ODBC-Datenquellen-Definition enthält dann auch den Servernamen, auf dem die MS-SQL-Datenbank liegt. Danach ist eine library mit engine=odbc zu vereinbaren.

### **5. Literatur**

- RUDOLPH, P. E.; GEISSLER, H.; ORTSEIFEN, C.: Datenaustausch zwischen SAS und anderen Anwendungen mit DDE und ODBC. Konferenzbeiträge der 2. Konferenz für SAS-Benutzer in Forschung und Entwicklung (KSFE), Friedrich-Schiller-Universität Jena 1998, S. 200-220.
- RUDOLPH, P. E.; ORTSEIFEN, C.; TUCHSCHERER, A.: DDE und ODBC zwischen SAS 6.12 und MS Office 2000. Proceedings der 4. Konferenz der SAS-Anwender in Forschung und Entwicklung (KSFE), Justus-Liebig-Universität Gießen 2000, S. 193- 206.

SAS Institute Inc.: SAS OnlineDoc VERSION EIGHT, Cary, NC: SAS Institute Inc., 1999.

- SAS Institute Inc.: SAS ODBC Driver User's Guide and Programmer's Reference, Version 8, Cary, NC: SAS Institute Inc., 1999. pp. 48
- SAS Institute Inc.: SAS/ACCESS Software for Relational Databases: Reference, Version 8 (ODBC Chapter), Cary, NC: SAS Institute Inc., 1999.

Microsoft Corp.: SQL Server-Onlinedokumentation, Version 7, 1998.